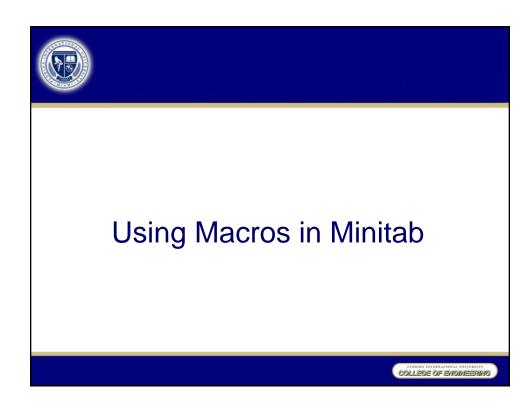

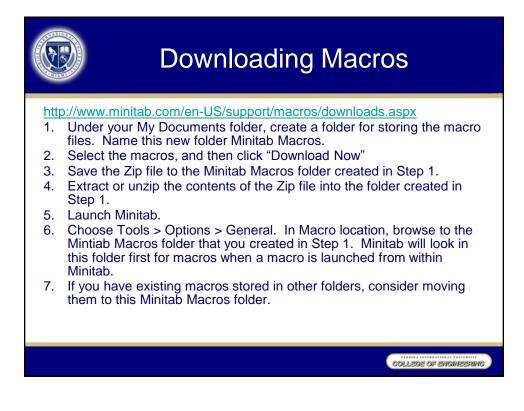

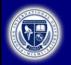

## **Executing Macros**

http://www.minitab.com/en-US/support/macros/downloads.aspx General Instructions

- To view specific directions for running the individual macros, open the macro file in Notepad. For example, the macro that performs Grubb's test to identify outliers, GRUBBS.MAC, contains the instructions: "Suppose the data is in C1. To run the macro, choose Edit > Command Line Editor and type the command %GRUBBS C1 and click on Submit Commands."
- 2. For ease of use, associate the file extension .MAC with Notepad. The next time you double-click a macro file, it will open in Notepad.
- 3. You can run the macros from either the command prompt, MTB >, in the Session window or from Edit > Command Line Editor. To enable the command prompt in the Session window, click anywhere in the Session window to make it the active window, and then choose Editor > Enable Commands. To use the Command Line Editor at any time, choose Edit > Command Line Editor.

COLLEGE OF ENGINEERING

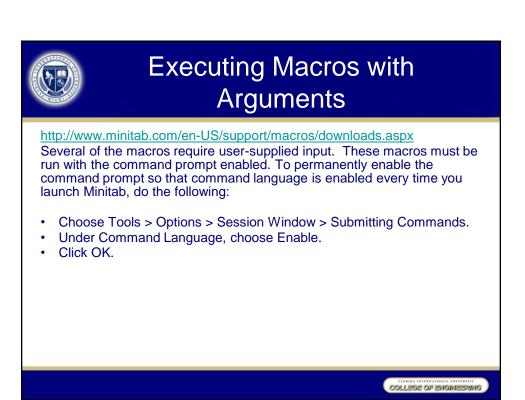

| (F) | Problem 4.6     |      |         |                  |
|-----|-----------------|------|---------|------------------|
|     | Subgroup number | Xbar | R       |                  |
|     | 1               | 23   | 5       |                  |
|     | 2               | 22   | 3       |                  |
|     | 3               | 24   | 2       |                  |
|     | 4               | 20   | 4       |                  |
|     | 5               | 18   | 3       |                  |
|     | 6               | 17   | 4       |                  |
|     | 7               | 24   | 4       |                  |
|     | 8               | 10   | 3       |                  |
|     | 9               | 16   | 5       |                  |
|     | 10              | 20   | 4       |                  |
|     | 11              | 26   | 5       |                  |
|     | 12              | 21   | 4       |                  |
|     | 13              | 22   | 4       |                  |
|     | 14              | 20   | 4       |                  |
|     | 15              | 23   | 3       |                  |
|     | 16              | 21   | 6       |                  |
|     | 17              | 20   | 5       |                  |
|     | 18              | 18   | 4       |                  |
|     | 19              | 15   | 3       |                  |
|     | 20              | 17   | 2       |                  |
|     |                 |      | TLORIDA | E OF ENGINEERING |

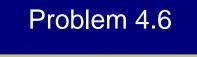

- MTB > %QCSummary;
- SUBC> MEAN c2;
- SUBC> RANGE c3;
- SUBC> size 5.

COLLEGE OF ENGINEERING

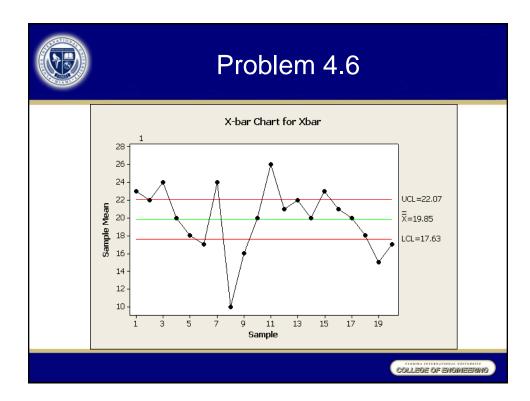

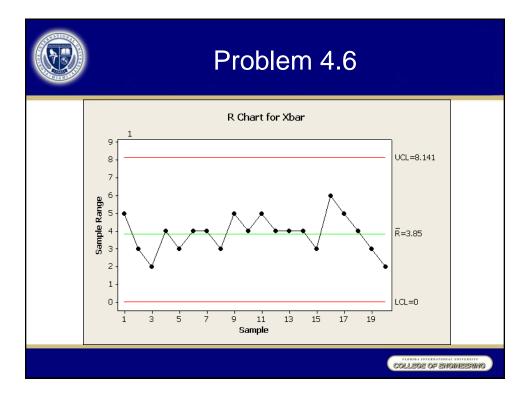